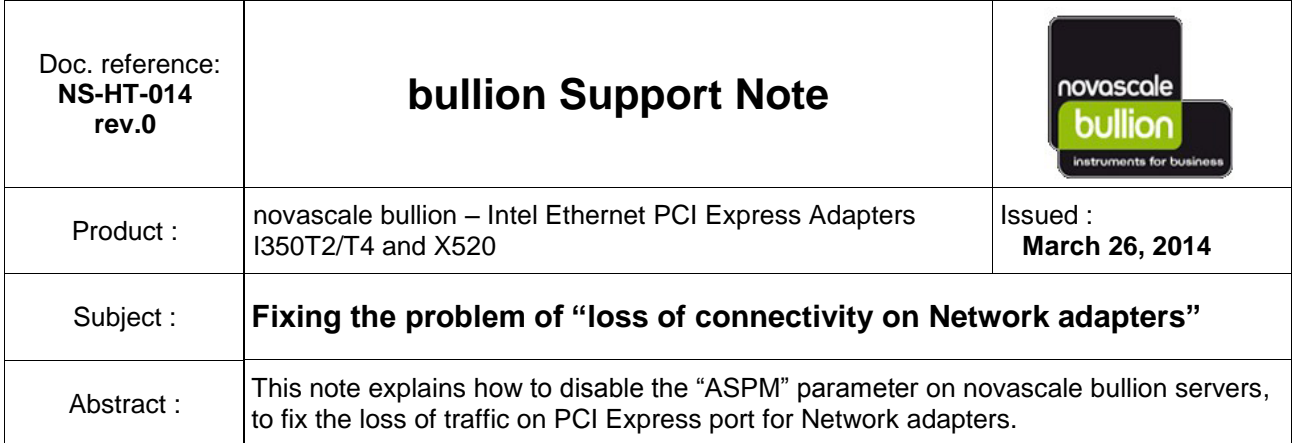

### **CAUTION :**

In some case, the traffic on PCIe Adapters is falling down, or is flapping.

This incident is linked to the ASPM (Active Power State Management) function which can hang up the traffic when it is enabled.

So, the workaround consists to disable the "ASPM" parameter, in bios setup.

Important : The ASPM parameter must be disabled for all PCI-Express ports and for both IOH in each module of the bullion system.

This issue was found on Network PCIe adapters :

- Intel Ethernet I350 T2 / T4
- Intel Ethernet X520 SR2/DA2

On bullion servers using VMware ESX Hypervisor or Red Hat Linux Operating System.

In the Technical State :

- (1) For bullion Extended Memory (64DIMM) :
	- TS059.03 (BIOSX02.14.13.051/151)
	- TS060.02 (BIOSX02.14.15.056/156)
	- TS061.02 (BIOSX02.14.16.060/160)
- (2) For bullion Standard Memory (32DIMM) :
	- TS039.04 (BIOSX02.14.13.051/151)
	- $TS039.05$  (BIOSX02.14.13.999)<br>-  $TS040.02$  (BIOSX02.14.16.060/
	- TS040.02 (BIOSX02.14.16.060/160)

## **Procedure to disable the "ASPM" parameter**

Reboot the server

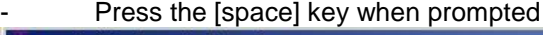

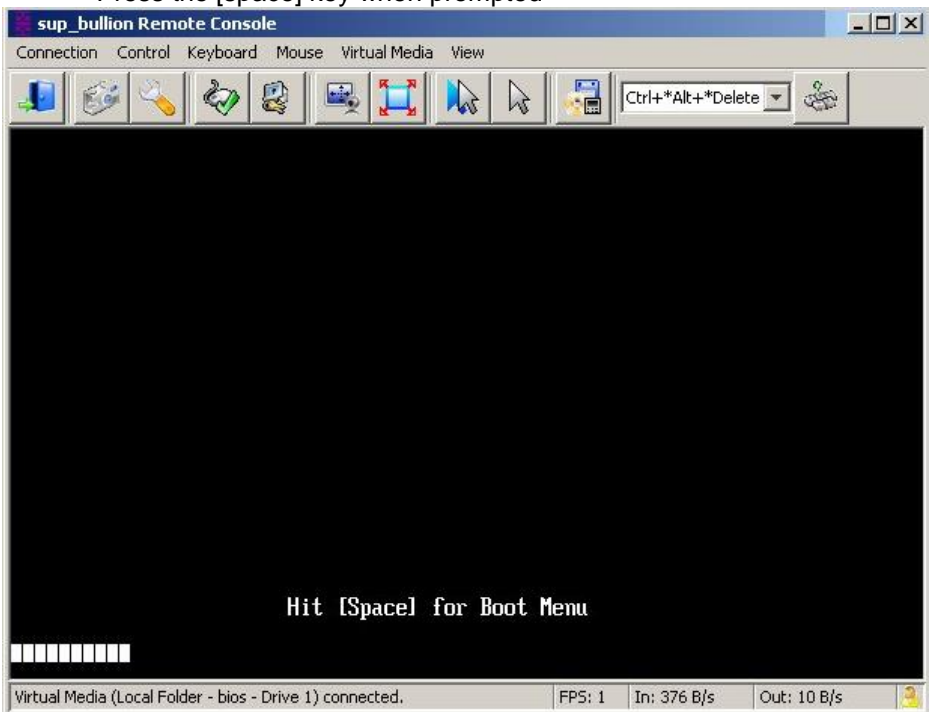

From the Boot Menu, select "Device Manager" to enter in the Bios settings pages.

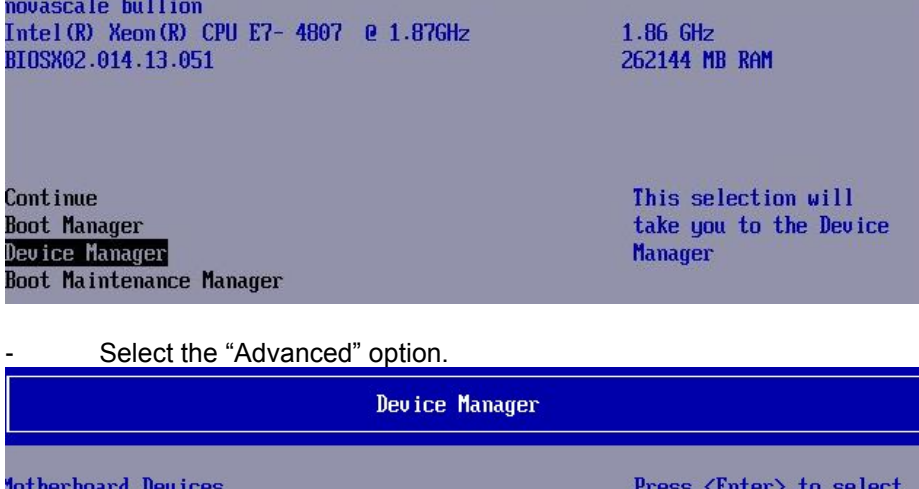

Main Platform Driver Override selection Boot Options<br>Advanced<br>Set Options Error Manager

the Advanced System Setup options

Select "Boxboro Configuration"

Processor Configuration CSI General Configuration Memory Configuration Memory RAS Configuration **Boxboro Configuration ICH9/ICH10 Configuration** ACPI Table/Features Control **IPMI BMC Configuration** 

#### Enter in the first IOH configuration entry

**BO IOH PCI Settings** <Enable> Module 0 IOHO Configuration Module 0 IOH1 Configuration Module 1 IOHO Configuration Module 1 IOH1 Configuration Module 2 IOHO Configuration Module 2 IOH1 Configuration Module 3 IOHO Configuration General Configuration Intel® UT for Directed I/O (UT-d)

#### Go to the line "PCI-E ASPM Support"

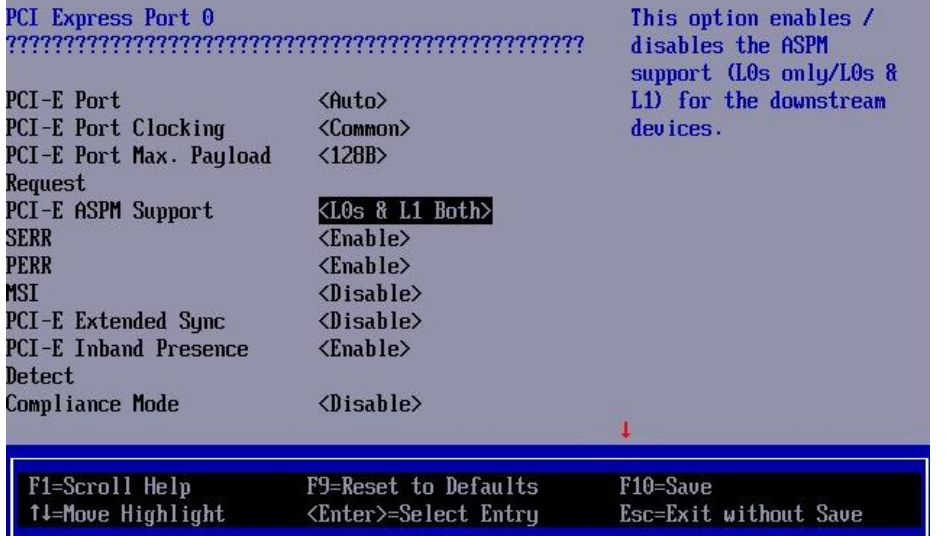

Press 'Enter' to change the parameter value to "Disable"

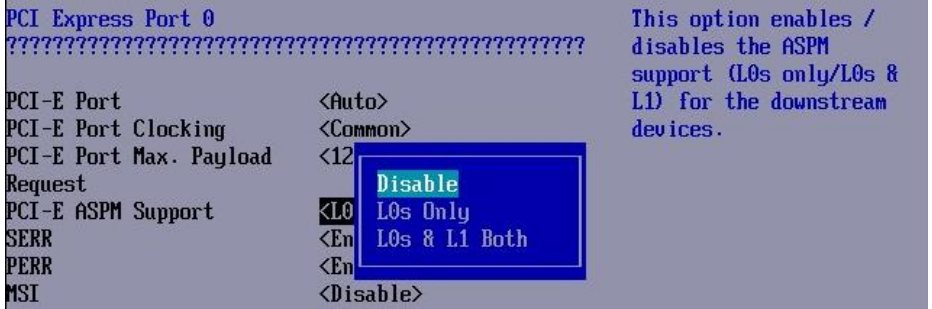

Press 'Enter' again ( Note the 'NV' indicator , in yellow, at the bottom of the page to remember that a parameter change has not been yet saved. )

IMPORTANT: return to the previous page by 'F2' function key.

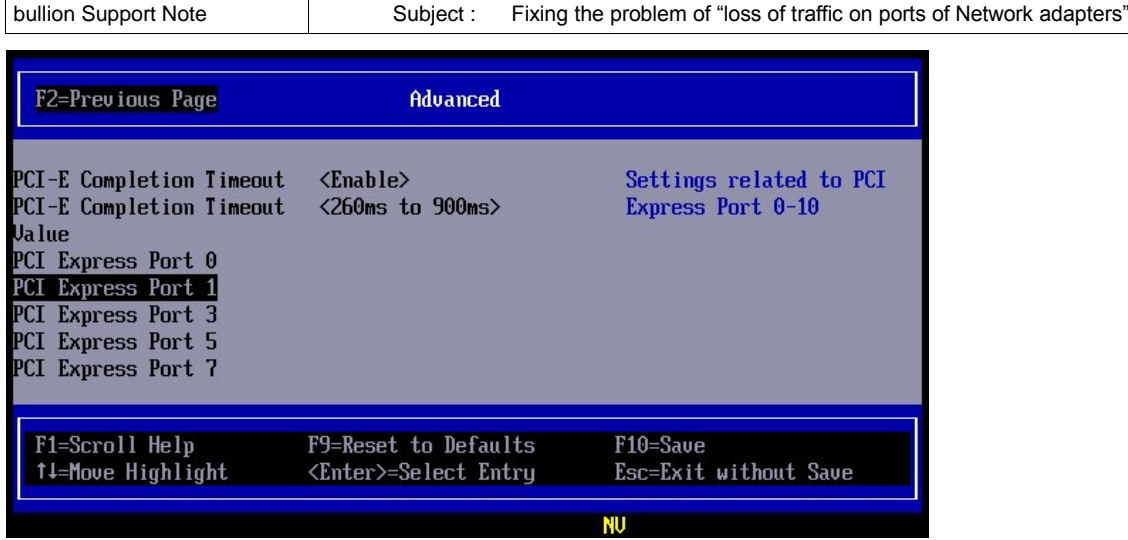

Repeat the setting of "PCI-E ASPM Support" to "Disable' for each PCI Express Port <number> of this IOH.

- NOTE : for Master module 0 , ports are 0,1,3,5,7 and for Slave modules , an additional port 9 appears.

Disable also the ASPM parameter for the port 9 on both IOH.

- Then repeat the setting of "PCI-E ASPM Support" to 'Disable' for each PCI Express Port <number> **of all IOH of all modules existing in the configuration.**

After the last PCI-E port has been changed, press 'F10' to save all changes (the 'NV' indicator is cleared).

Press "Esc" twice to exit the bios setting menus, then reboot the server with the "Hard reset" button from the SHC.

# **END OF DOCUMENT**

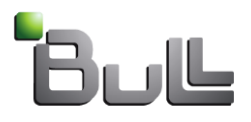